Search our articles

[Handshake Help Center](https://support.joinhandshake.com/hc/en-us) > [Employer](https://support.joinhandshake.com/hc/en-us/categories/202707307-Employer) > [Company Page & Settings](https://support.joinhandshake.com/hc/en-us/sections/204176307-Company-Page-Settings)

# How to Create a New Company Profile

Rob Midson - May 30, 2019 3:34 PM

This article will teach you how to create an effective profile for your company on Handshake.Your company profile is an extremely important tool because it gives you the opportunity to tell students about your company, and why they'd want to work there!

If you have not registered for Handshake yet, you'll first need to create a user account before you can complete the steps in this article. To learn more about how to create a user account, please read: **[How to Create a User](https://support.joinhandshake.com//hc/en-us/articles/219133047-How-do-I-create-a-user-account-) [Account, Join a Company, and Connect with Schools](https://support.joinhandshake.com//hc/en-us/articles/219133047-How-do-I-create-a-user-account-)** 

#### **Important Notes before you begin:**

- We recommend first selecting **keep me logged in** when logging into Handshake before you begin creating a new company profile. If this is not selected, there is a chance that your page may time out, resulting in an unresponsive page when you try to save your newly created company. If this happens, you will need to log out out and start over.
- If you do not see the **Create New Company** button, or your company already has a Handshake profile, but needs to create additional profiles for different locations or divisions, please **[contact our Support](https://support.joinhandshake.com/hc/en-us/requests/new) [Team](https://support.joinhandshake.com/hc/en-us/requests/new)** for further assistance.

## Getting Started: Creating a New Company Profile:

Once you have registered for your Handshake user account and are on Step 3 of 4 - Join Your Company, start by using the search box located in the middle of the screen to see if your company's profile already exists on Handshake.

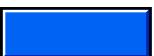

How to Create a New Company Profile – Handshake Help Center

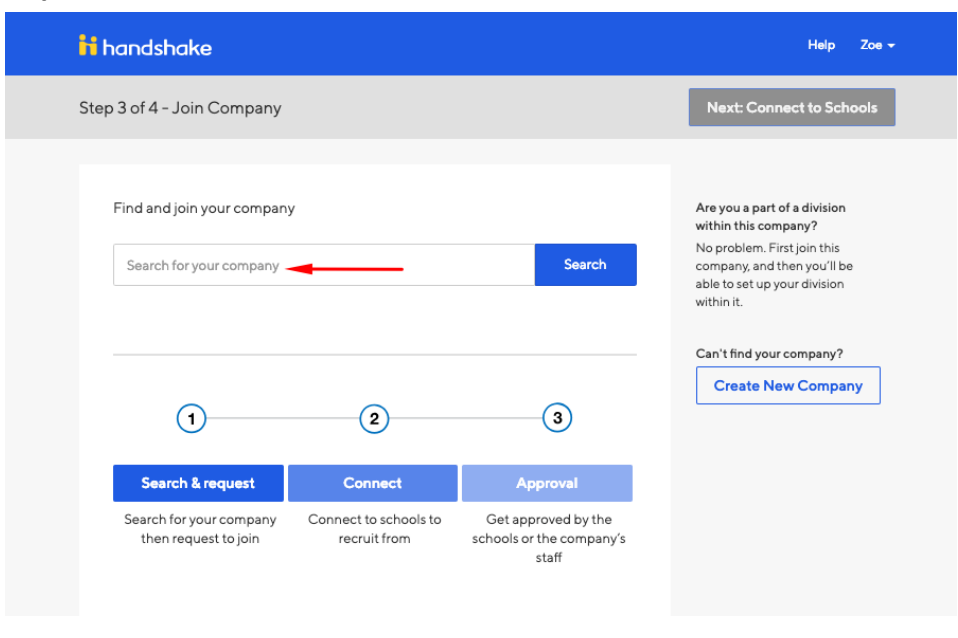

If your company doesn't appear in the search results, **click** the **Create New Company** button, located on the right side of the screen.

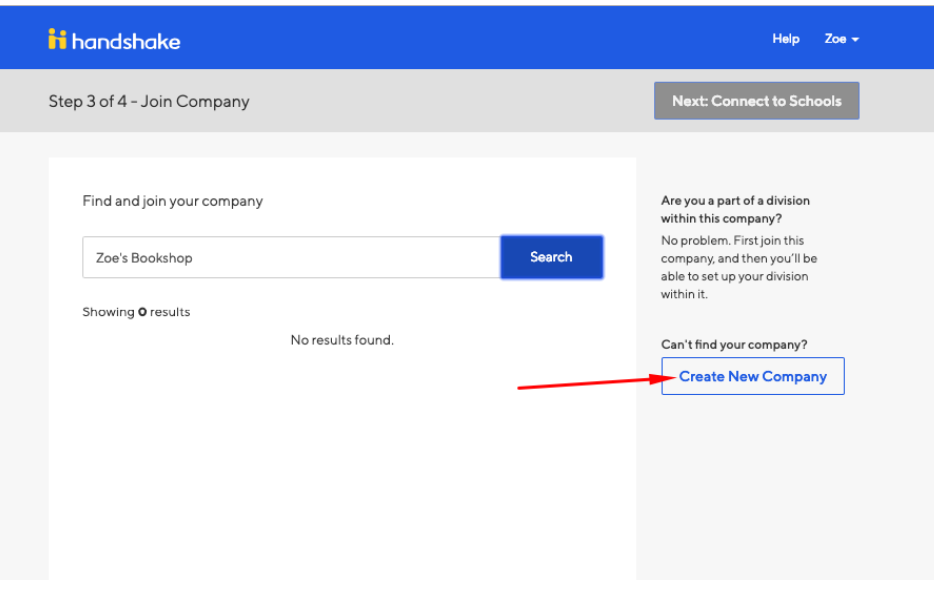

- If you are not seeing the **Create New Company** button, please [contact Support](https://support.joinhandshake.com/hc/en-us/requests/new) to have them open a domain space for you to create a new company with your domain.
- You will be taken to a page where you can fill out all of your company's information. The following fields are required to create a company profile on Handshake:
- Company Name
- <sup>o</sup> Industry
- Website
- Location
	- **Please note: Handshake uses a Third Party company called MapBox for locations. If you are unable to locate your company's specific address, try using just the city and state, and we recommend submitting feedback to MapBox**

**here:** *<https://www.mapbox.com/geocoder-feedback/>*

- Description
- Company Size
- Please take heed to fill out this information as fully and accurately as possible. As your company's profile will need to be approved by the Schools you wish to connect with on Handshake, **it's very important to include matching and working information to have the best chances to be approved by Universities.** Things such as a non-working website, mismatching images, or mismatching email domains (for example) **could result in your account being temporarily suspended.**

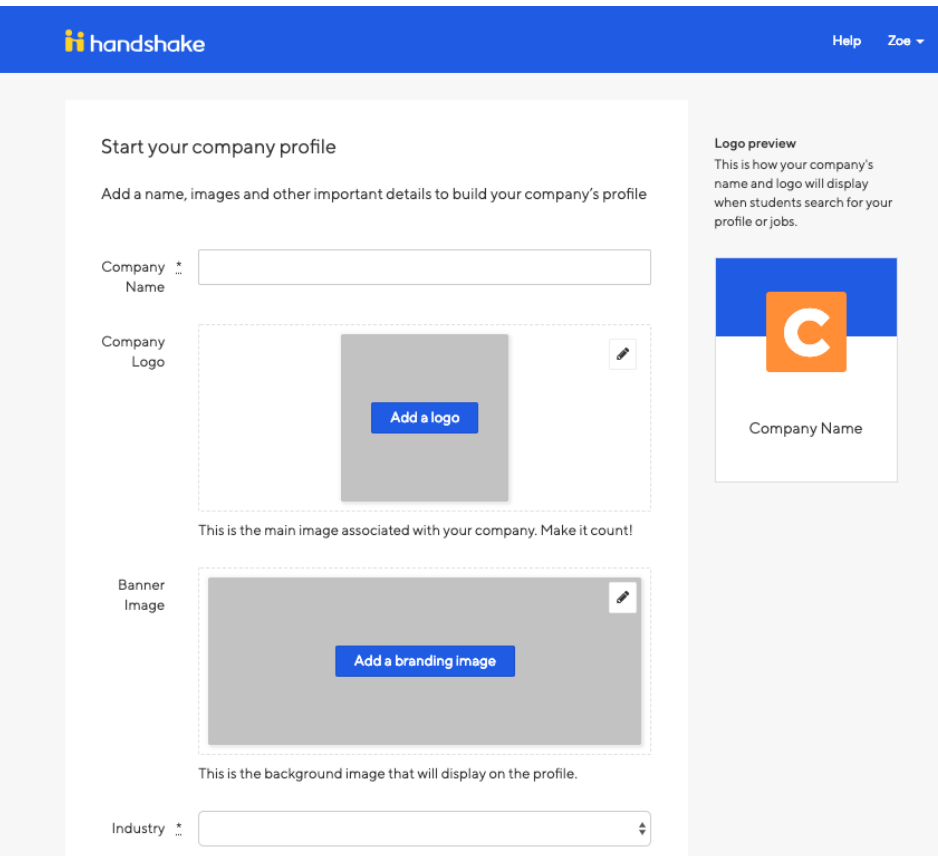

# Adding Your Company's Logo and Branding Images

### Company Logo:

- 1. Click *Add a logo.*
- 2. Click *Upload New Image.*
- 3. Select the logo image you'd like to use from your computer files. *Please keep in mind that a 1:1 (width to height) ratio is best for your logo with a minimum size of 150x150 and maximum size of 400x400.*
- 4. Click *Select image.*

Click *Save.*

Branding Image:

- 1. Click *Add a branding image.*
- 2. Click *Upload New Image.*
- 3. Select the branding logo image you'd like to use from your computer files. *Please keep in mind that a ratio between 4:1 and 5:1 (width to height) is best for your branding image with a minimum size of 1200x300 and a maximum size of 2000x500.*

*Pro-tip: Don't repeat your logo in your banner image. You logo will be shown with your banner image. Try to pick an image that shows off who's there, where you are, or what you do.*

4. Click *Select image.*

Click *Save.*

### To Finish Creating Your Company Profile

Once all information is added, **Click Create New Company** at the bottom of this page. You will then be taken to Step 4 of 4 - Connect with Schools to select which schools you'd like to connect with (see point #3 on **[this article](https://support.joinhandshake.com/hc/en-us/articles/115011431228)** for more info).

**Helpful Tip:** If you're the Owner of the company profile, you can go back and edit your company information at any time by following the steps here: **[How do I edit my company profile?](https://support.joinhandshake.com/hc/en-us/articles/115011972127)**

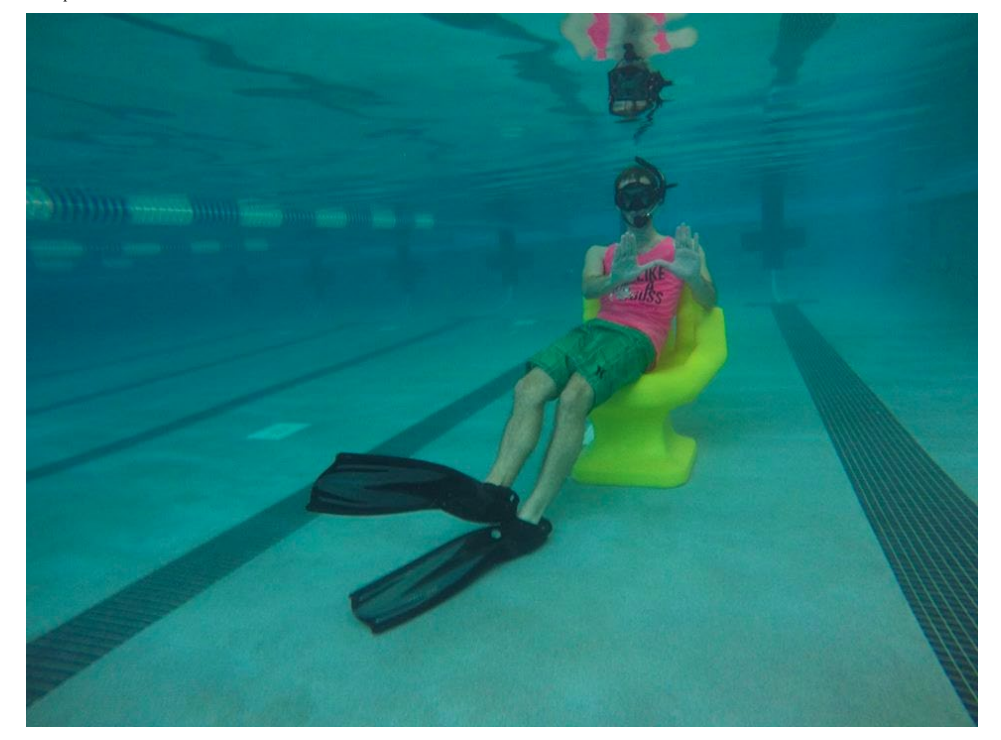

Was this article helpful? 13 out of 36 found this helpful

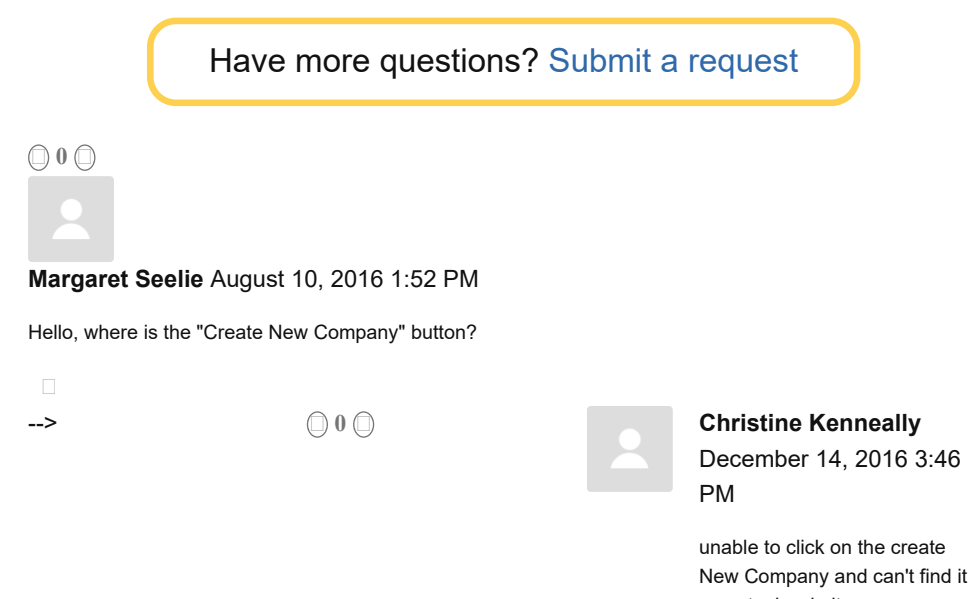

on actual website

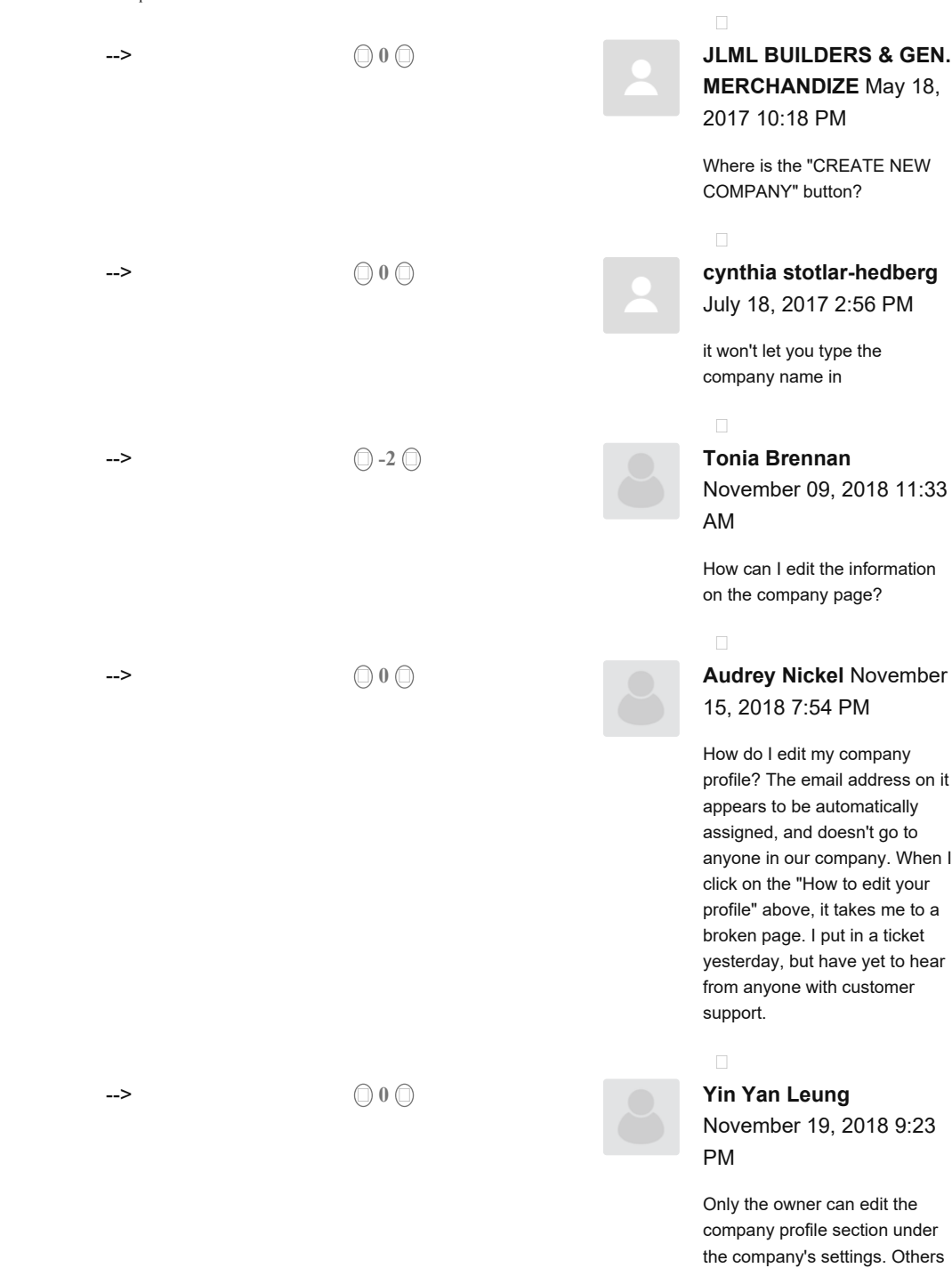

settings.

can ony edit their individual

How to Create a New Company Profile – Handshake Help Center

Please [sign in](https://support.joinhandshake.com/hc/en-us/signin?return_to=https%3A%2F%2Fsupport.joinhandshake.com%2Fhc%2Fen-us%2Farticles%2F219133057-How-do-I-create-a-company-profile-) to leave a comment.

### **More Resources**

![](_page_6_Picture_3.jpeg)

[Implementation Guide](https://hs.joinhandshake.com/handshake-implementation-guide/) [Your one-stop shop for launching Handshake!](https://hs.joinhandshake.com/handshake-implementation-guide/)

![](_page_6_Picture_5.jpeg)

![](_page_6_Picture_6.jpeg)

**[Privacy](https://joinhandshake.com/privacy-policy) · [Terms](https://joinhandshake.com/tos) · [Attribution](https://icons8.com/) · Stryder Corp @ 2017**